## Cisco Board 和 Board Pro 快速参考指南

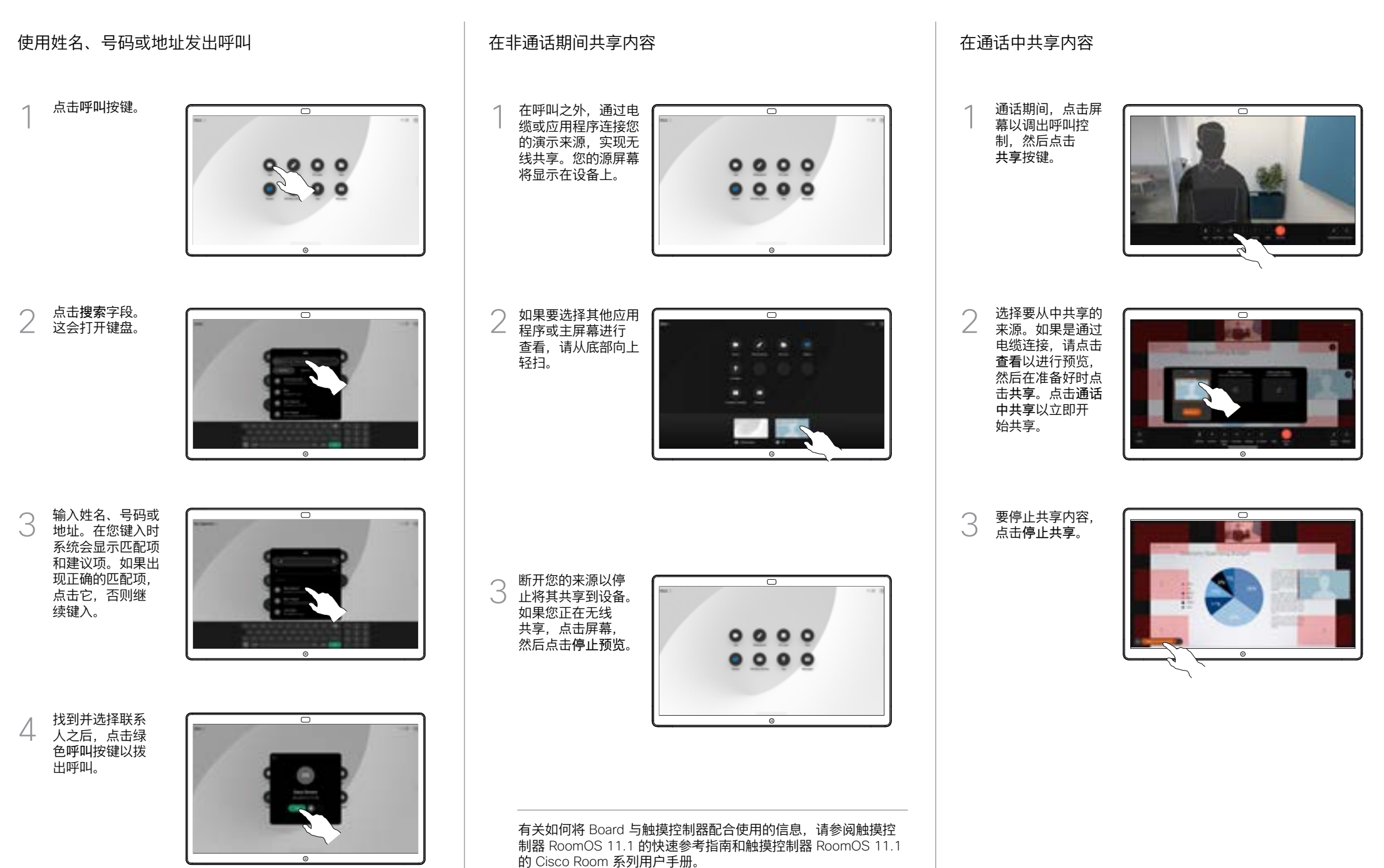

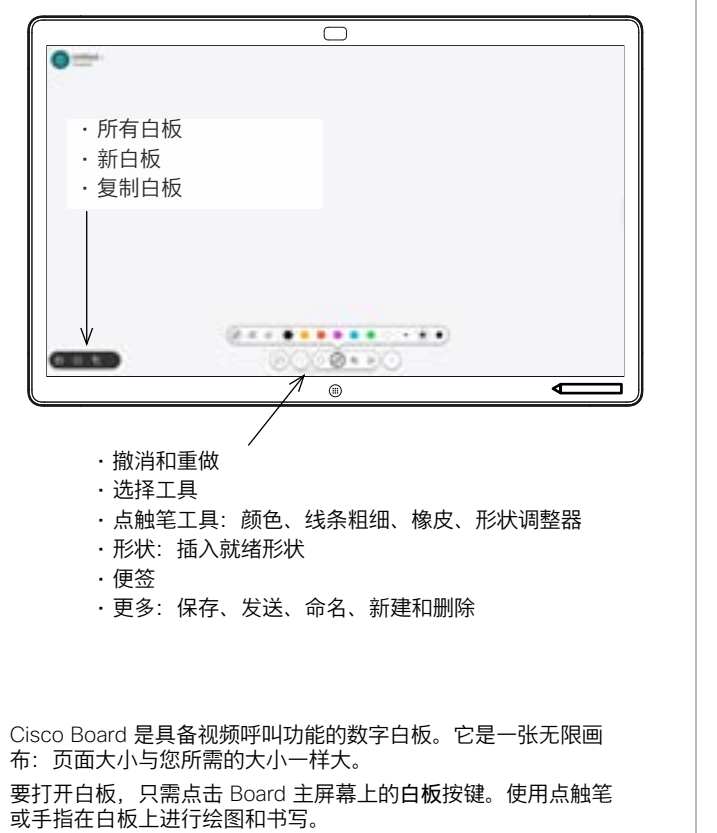

您可以将白板作为电子邮件发送给您选择的收件人。为此, 您的视频支持团队必须已将 Board 配置为使用邮件服务器。

从屏幕底部向上轻扫可打开任务切换器。您将在那里看到其他打 开的应用程序、当前白板和主屏幕,并且可以通过点击所需的应 用程序轻松切换。

要为下一用户清除所有白板,请打开"控制面板",然后点击结 束会话。

## Board 用作数字白板 在 Board 上标注共享内容 通过邮件发送注释或绘图

1

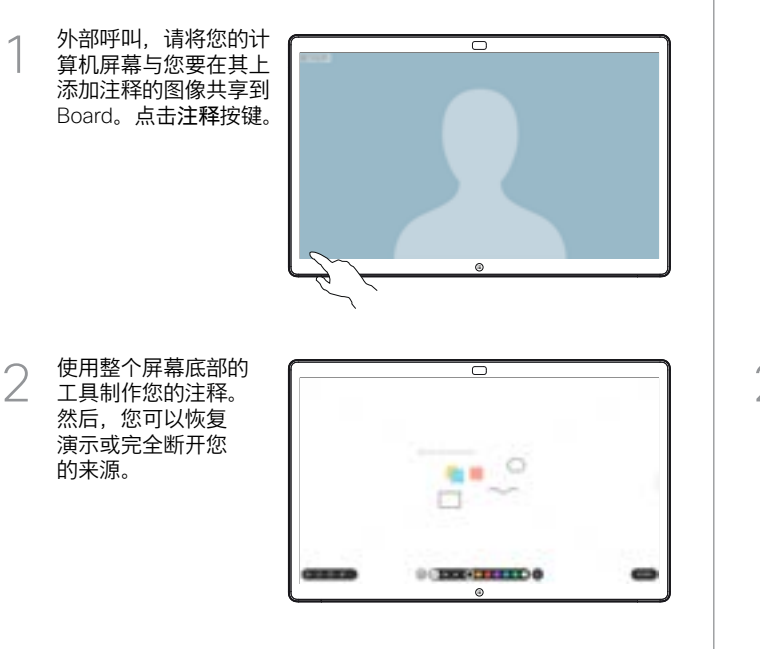

添加有注释的图像将作 为白板保存。向上轻 扫以查看所有当前的白 板。您可以添加其他 项,或删除现有的项。 当您的会话结束时, 它们将被删除。如果要 发送白板,请参阅下一 节关于发送电子邮件的 内容。 3

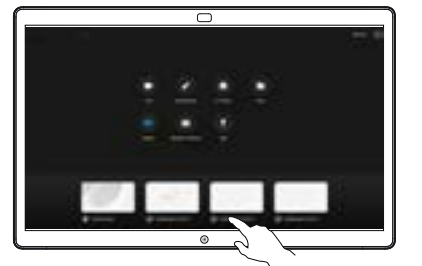

在白板上点击更 多,然后点击发 送至电子邮件。 1

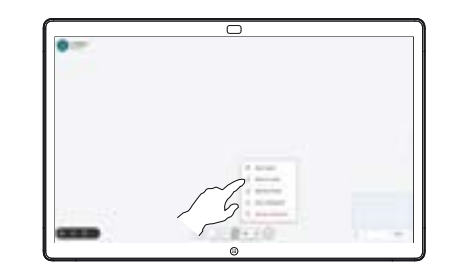

开始键入收件人 / 井始键入收件人<br>/ 姓名、号码或地址。<br> 选择此人并点击 右箭头。

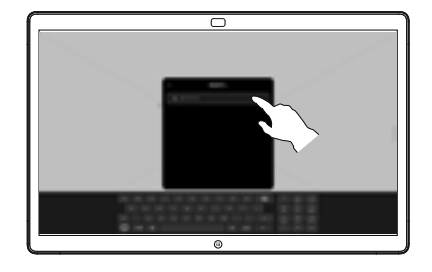

如有需要,添加更多 收件人,完成后点击 白色箭头。 3

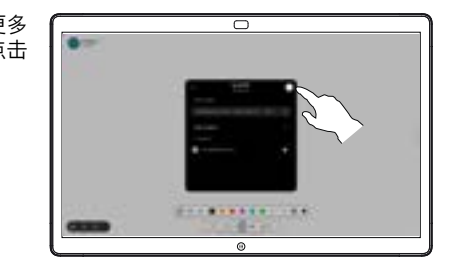

选择要发送的白板。 再次点击白色箭头, 您的白板将会发送。  $\Delta$ 

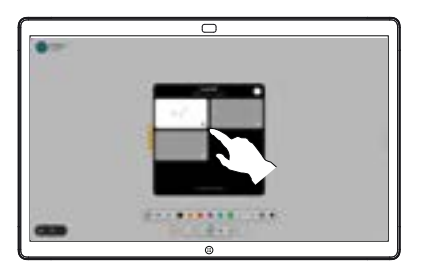

المتلبط **CISCO**